## Resetting User Credentials

Quick Reference Guide

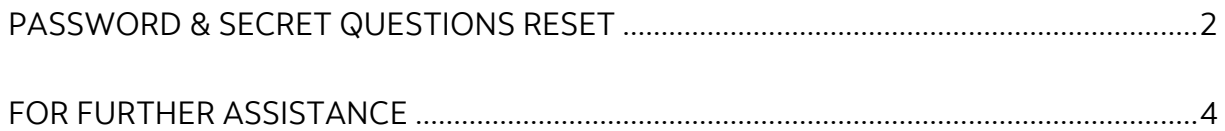

Legal Disclaimer

This reference guide has been prepared by The Bank of Nova Scotia for use and reference by its customers only. It is not to be relied upon as financial, tax or investment advice. Scotiabank makes no representation or warranties in this reference guide including about the services described in it This reference guide is not for public use or distribution. This guide is for information purposes only. Usage of this service is subject to the terms set out in its enrollment documentation.

Note only Super Users and users with administration privileges can complete the steps outlined in this guide.

## <span id="page-1-0"></span>**PASSWORD & SECRET QUESTIONS RESET**

To reset a user's password and/or secret questions, go to Administration and then select User and company permissions. Click the 'Recover credentials' text link under the user name you wish to reset.

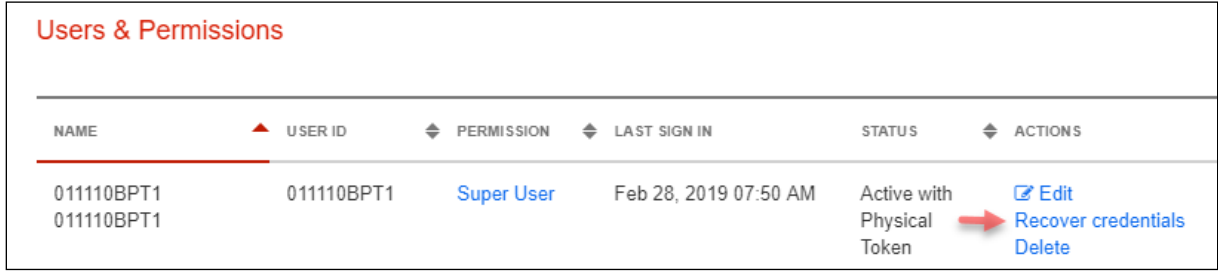

Select either or both options. Then click next.

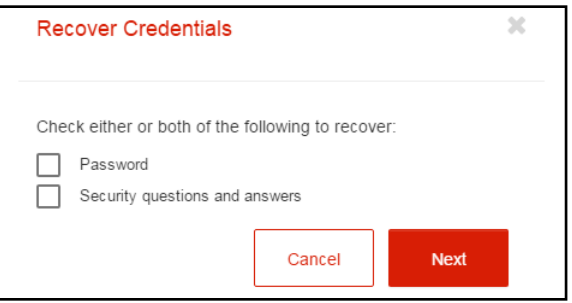

On the next screen you will be prompted to enter your own credentials to authorize the recovery. Confirm the information shown on the screen then enter your password and token value to continue. Click the 'Sign & Submit' button to complete the recovery. Note if the email shown here is wrong, please return to the user list and edit the user to update their email address.

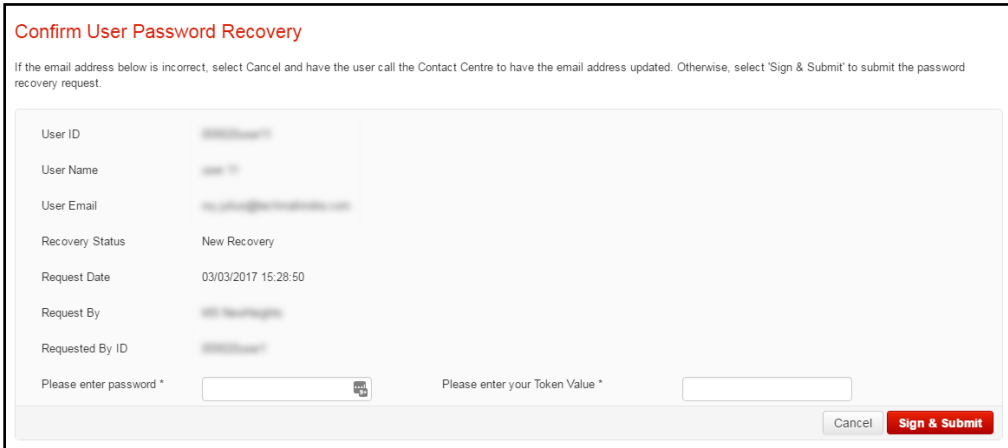

You will then be shown the user's details along with an alphanumeric Authorization Code or secret word. You will need to note this code and provide it to the user for them to finish the recovery process.

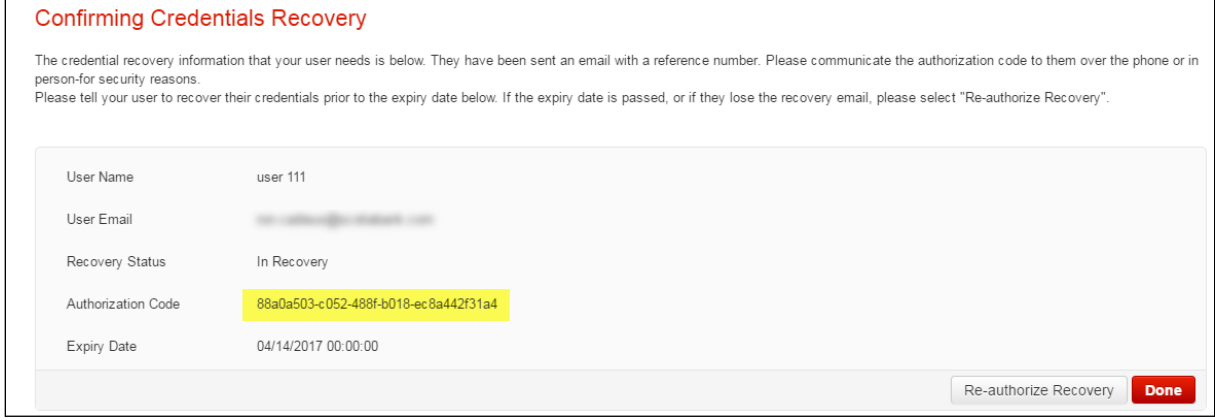

The authorization code will be displayed for all users when you return to the 'Users & Company Permissions' screen. If the user fails to register by the expiry date, you can return to this screen and select the 'Re-authorize Recovery' button to initiate a new password reset.

Once the user receives the recovery email, they can complete the recovery by clicking the 'Recover Credentials' link on the ScotiaConnect sign in screen. On the 'Recover Credentials' screen, they must enter the reference number included in the email along with their authorization code.

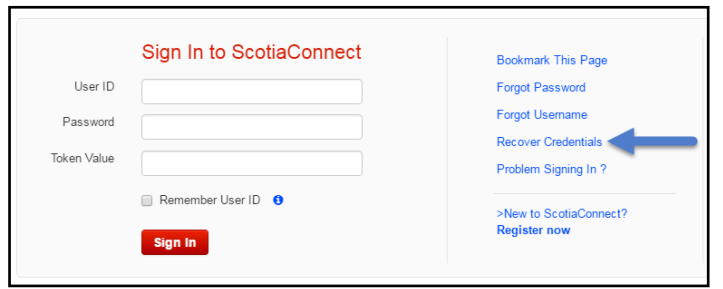

## <span id="page-3-0"></span>**FOR FURTHER ASSISTANCE**

## **Need Help?**

In the footer of any page in ScotiaConnect, you will find a 'Help Center' link.

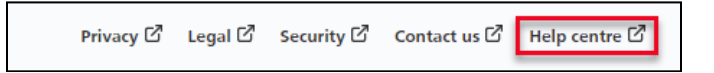

Clicking that link will take you to a resource page with documents, videos, webinars, and guided tutorials. There is also a knowledge base of Frequently Asked Questions.

**Global Business Payments Technical Helpdesk -** Monday through Friday, 8:00 a.m. to 8:00 p.m. ET.

- 1-800-265-5613 Toll-free number within North America
- 1-416-288-4600 Local Toronto area customers
- 1-800-463-7777 pour le service en français
- Email: **[hd.ccebs@scotiabank.com](mailto:hd.ccebs@scotiabank.com)**. Your email will be answered within 24-48 business hours.

If you have any questions about the content of this guide email us at: **[gbp.training@scotiabank.com](mailto:gbp.training@scotiabank.com)**

® Registered trademarks of the Bank of Nova Scotia